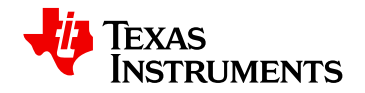

# **WEBENCH ® Design Report**

Design : 35 TPS549D22RVFR TPS549D22RVFR 5V-5V to .90V @ 18A

VinMin = 5.0V VinMax = 5.0V Vout  $= 0.9V$ Vout  $Sch = 0.9V$  $I$ out = 18.0 $A$ 

Device = TPS549D22RVFR Topology = Buck Created = 2021-02-08 01:12:19.307 BOM Cost = \$7.35  $BOM$  Count = 30 Total  $Pd = 1.67W$ 

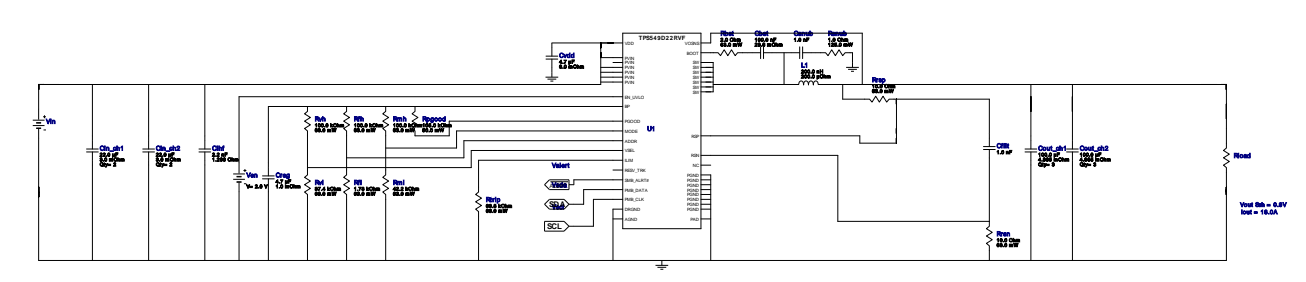

#### **Design Alerts**

#### **Component Selection Information**

The design was created for a nominal Vout of 0.9V, but the OpVals and Charts use the programmed Vout of 0.9V as specified in the Advanced Options.In the Simulation page, the Steady State, Load Transient, and Input Transient simulations also reflect the programmed Vout operating point.The Vout Transition simulation shows the change in Vout when the PMBus(TM) VOUT\_COMMAND is issued to change the output from the nominal 0.9V to the new value of 0.9V.To change the nominal Vout value of the design, use the "Change Design Inputs" button to specify the new design requirements.\_\_\_\_\_\_\_\_\_\_\_\_\_\_\_\_\_\_\_\_\_\_\_\_\_\_\_\_\_\_\_\_\_\_\_\_\_\_\_\_\_\_\_\_\_\_\_\_\_\_\_TPS549D22 is a PMBus(TM) device with key features listed below. PMBus(TM) features marked with \* are included in WEBENCH(R) Power Designer. - On-the-fly output programming (VOUT\_COMMAND) \* - Output voltage margining (VOUT\_MARGIN) - Programmable switching frequency \* - Programmable soft-start rate \* - Selectable conduction mode \* - Fault reporting (OV, OC, Temperature)Use the Advanced Options on the left side to set the PMBus(TM) commands.Please refer to the TPS549D22 datasheet and visit http://www.ti.com/pmbus for more information.

#### Electrical BOM

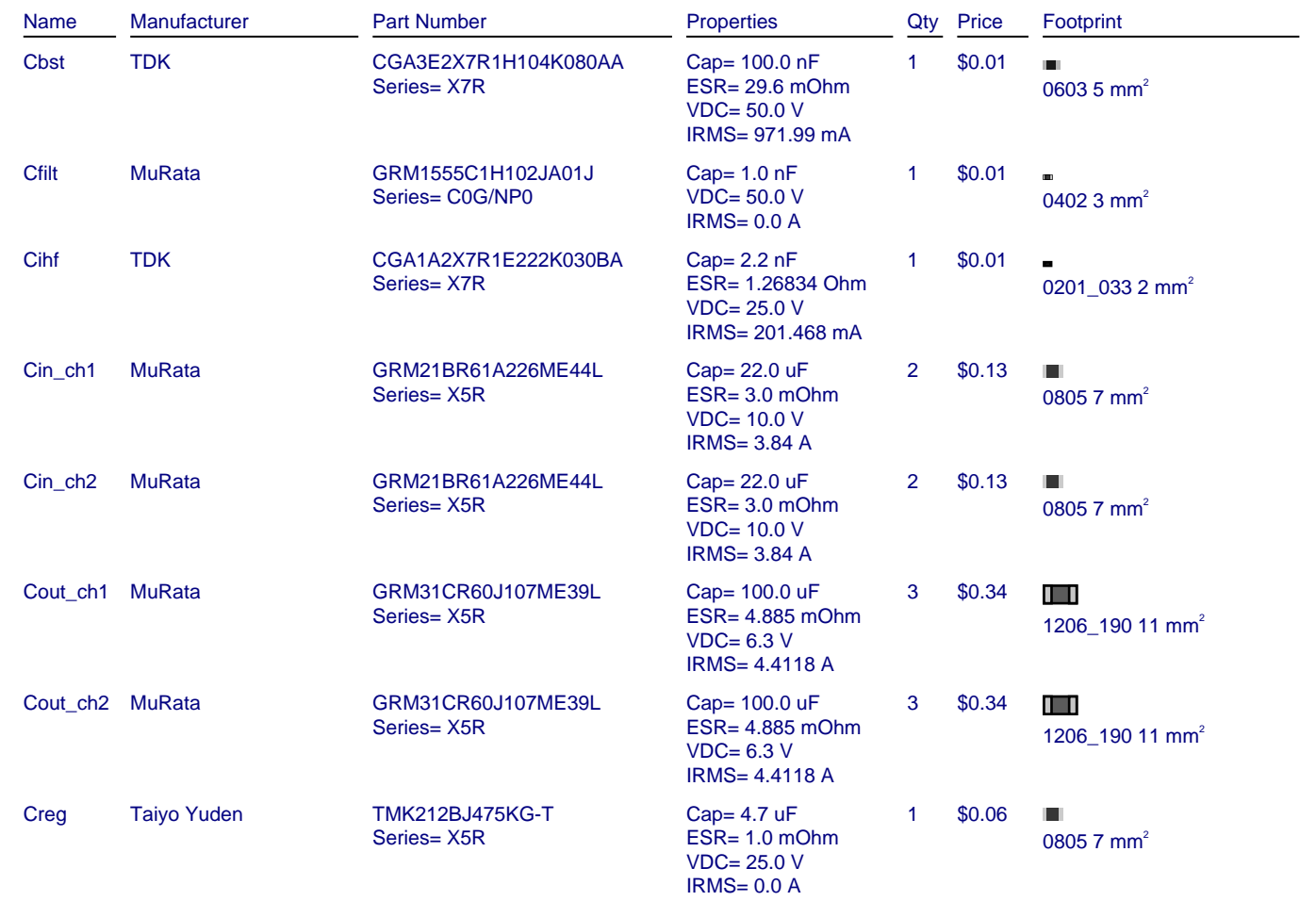

#### **WEBENCH® Design**

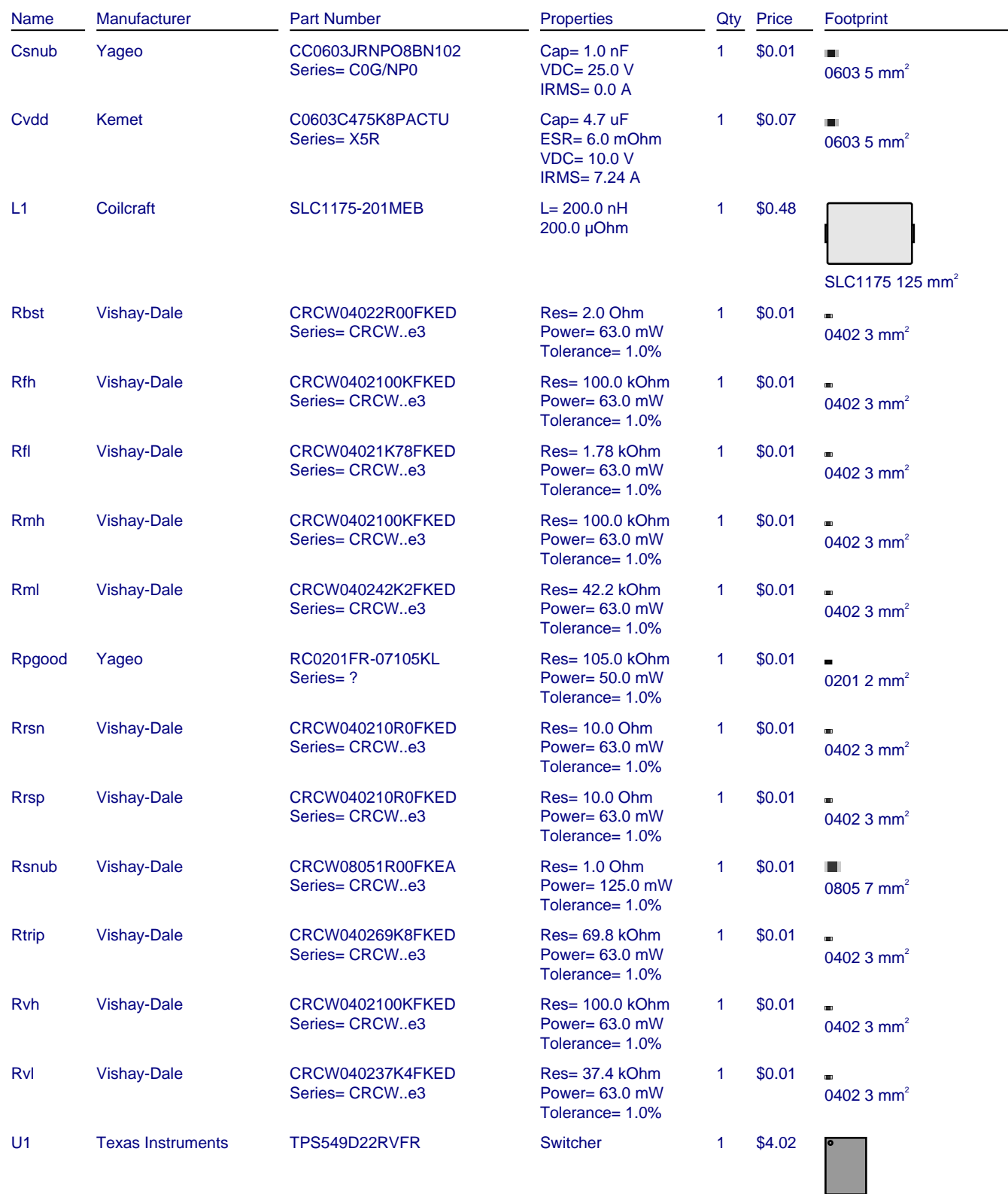

RVF0040A 63 mm<sup>2</sup>

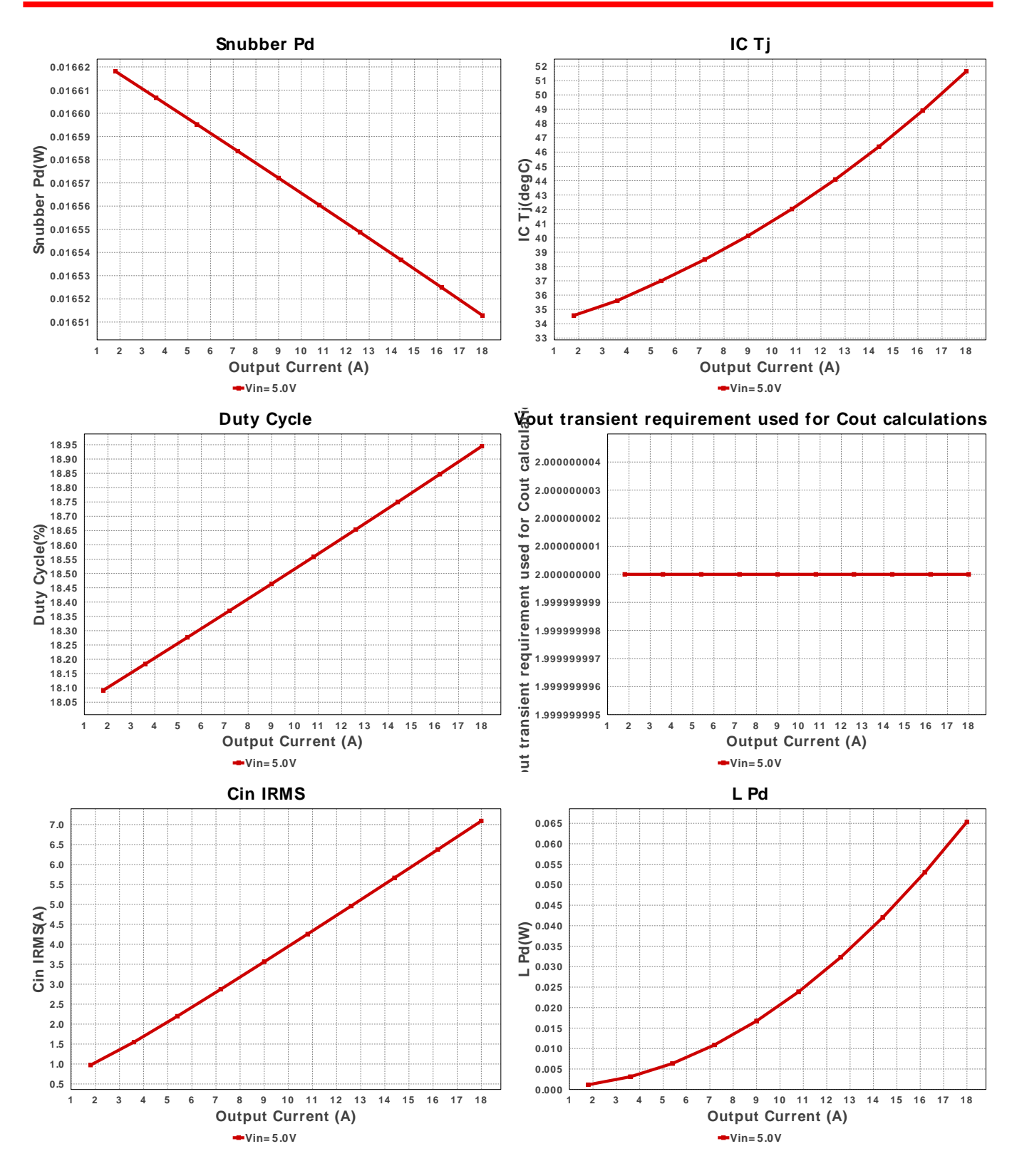

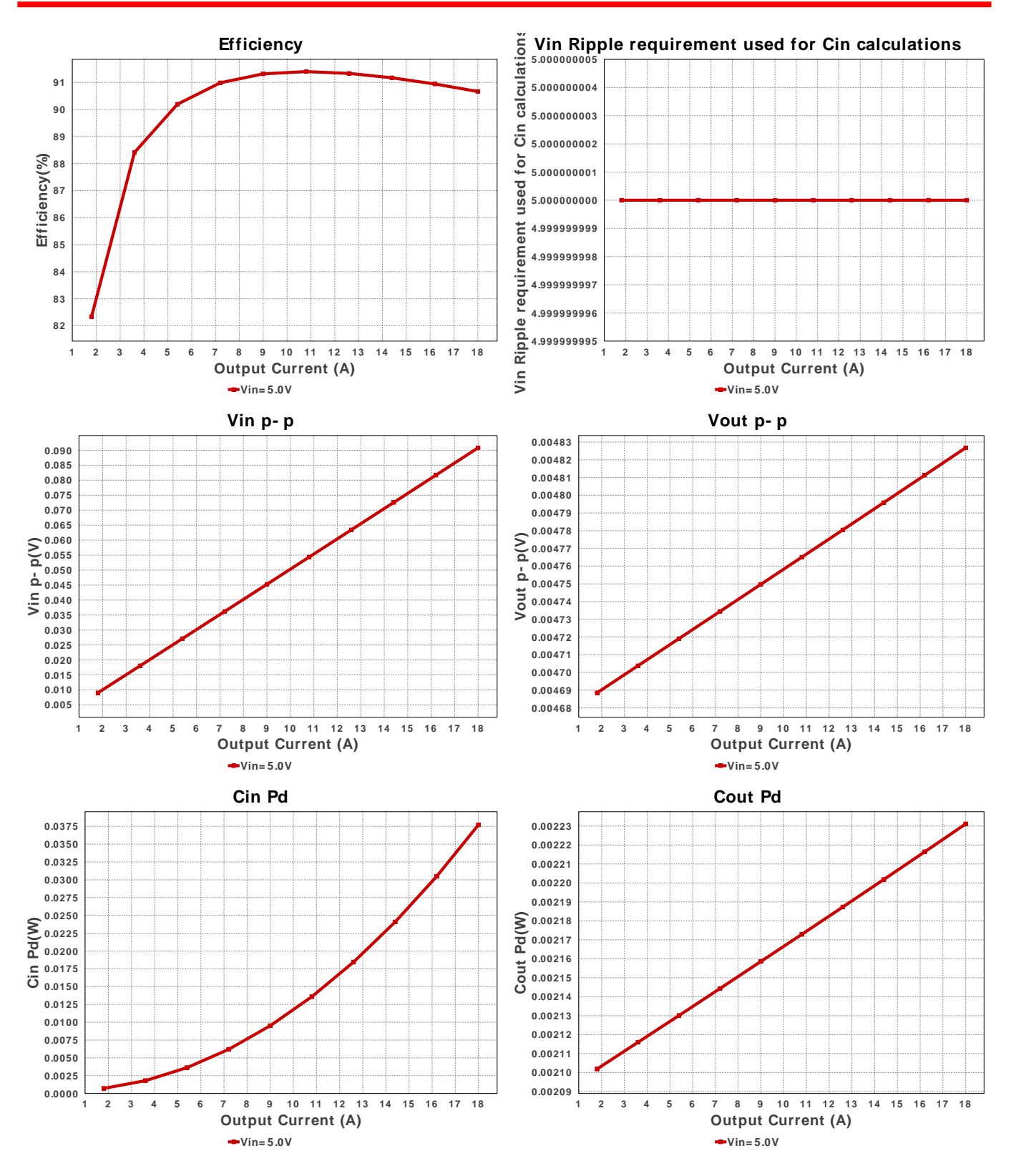

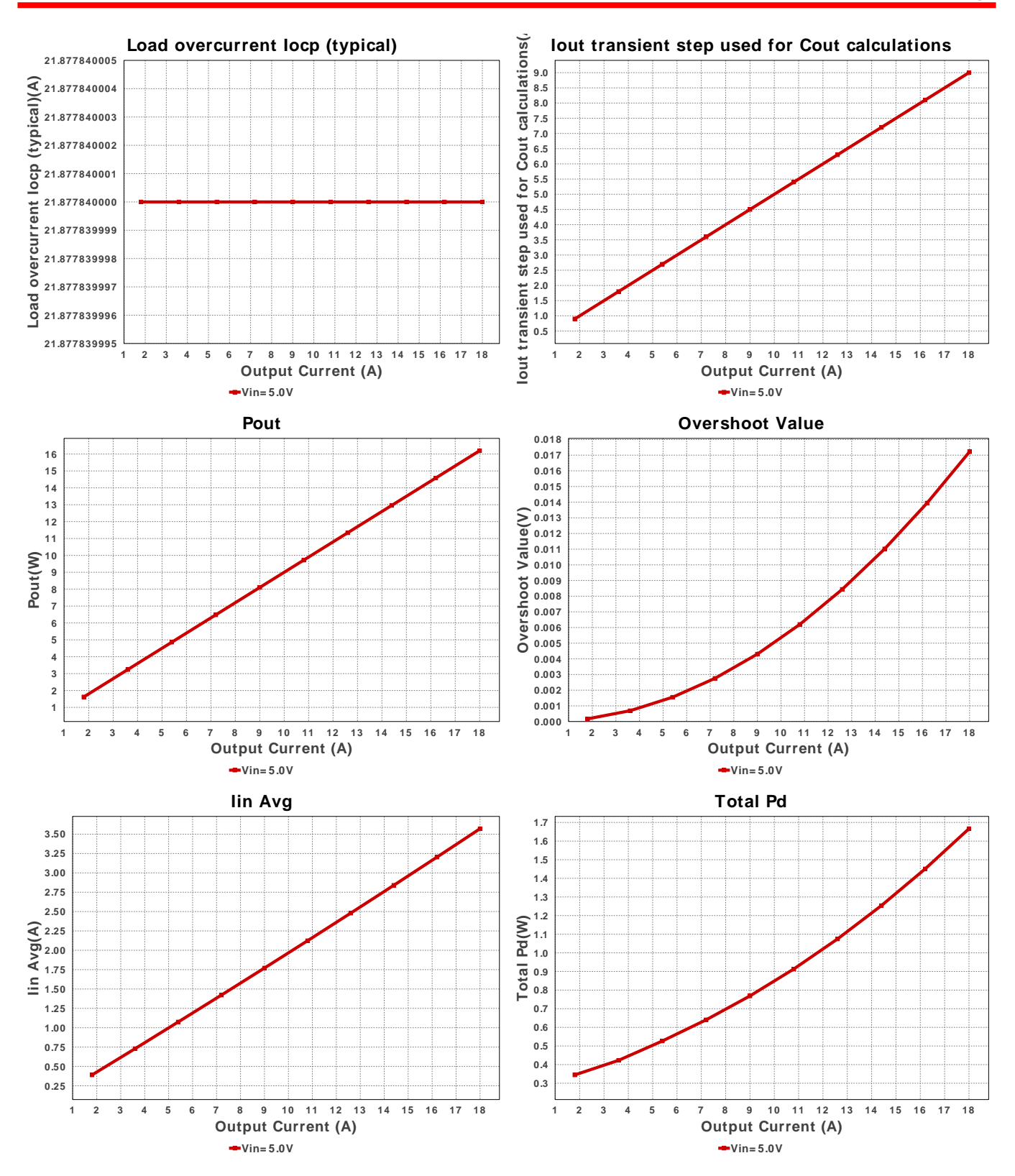

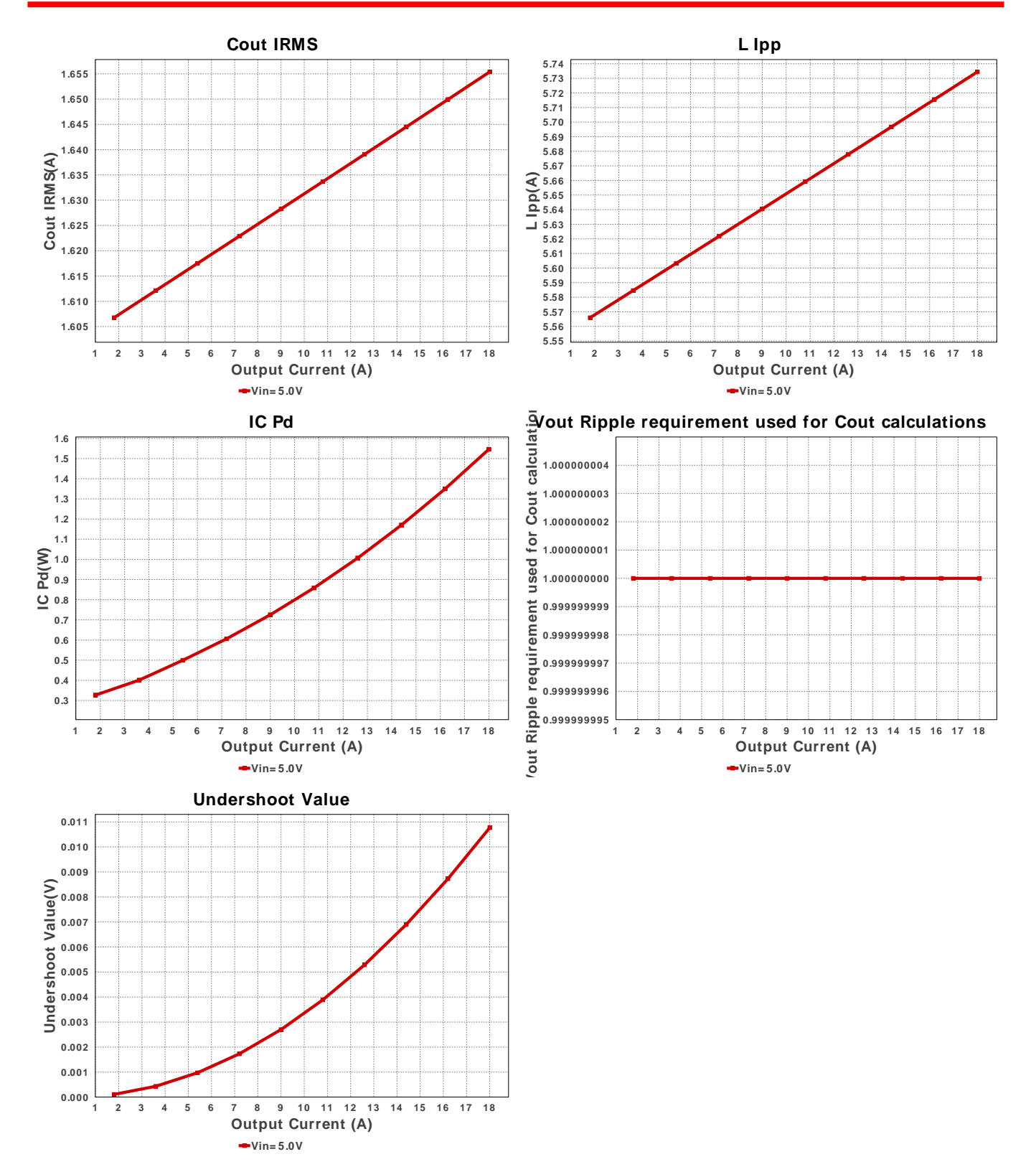

## Operating Values

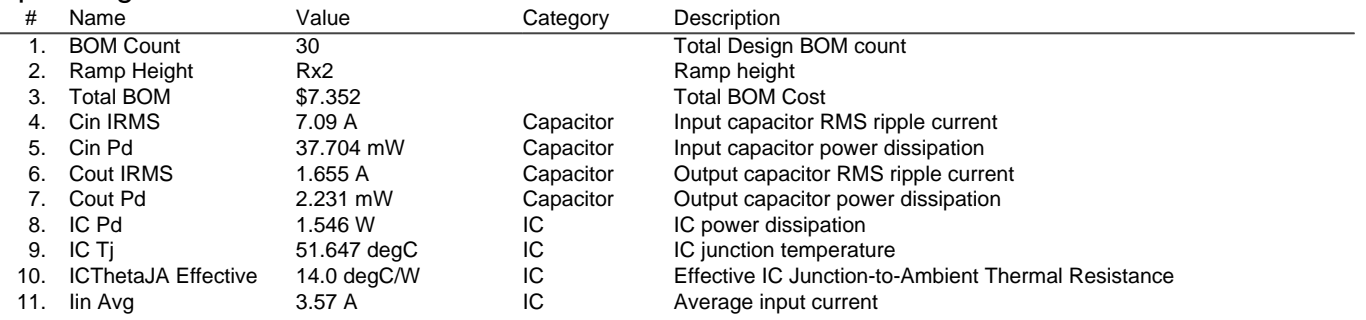

Copyright © 2021, Texas Instruments Incorporated 6 6 ti.com/webench

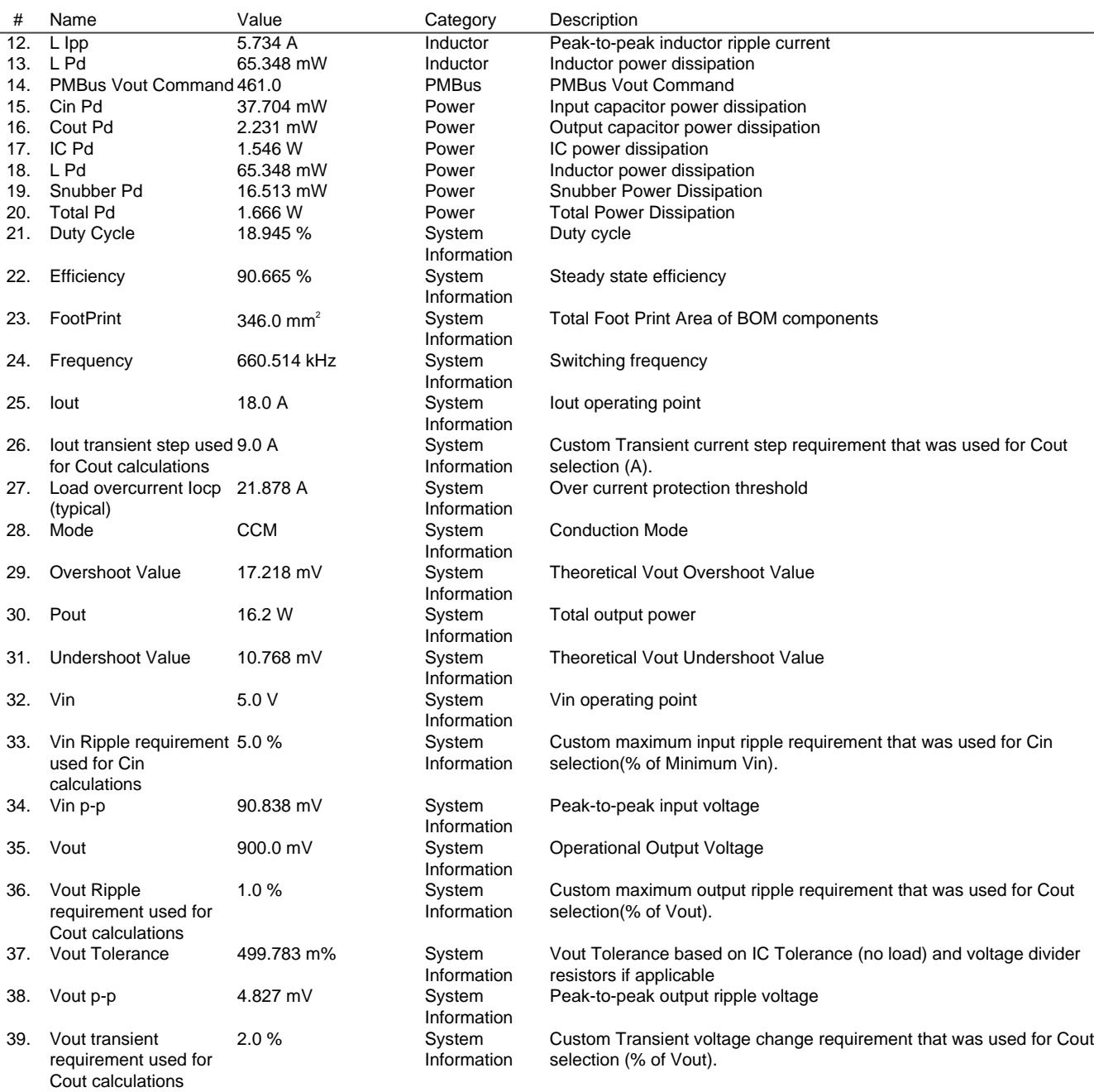

# Design Inputs

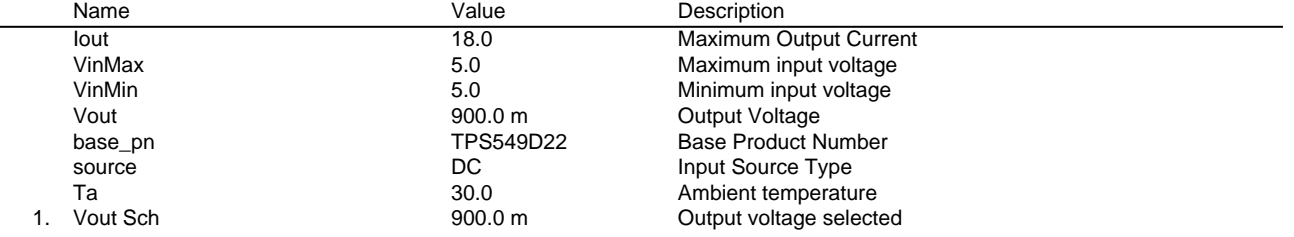

# **WEBENCH® Assembly**

## Component Testing

Some published data on components in datasheets such as Capacitor ESR and Inductor DC resistance is based on conservative values that will guarantee that the components always exceed the specification. For design purposes it is usually better to work with typical values. Since this data is not always available it is a good practice to measure the Capacitance and ESR values of Cin and Cout, and the inductance and DC resistance of L1 before assembly of the board. Any large discrepancies in values should be electrically simulated in WEBENCH to check for instabilities and thermally simulated in WebTHERM to make sure critical temperatures are not exceeded.

#### Soldering Component to Board

If board assembly is done in house it is best to tack down one terminal of a component on the board then solder the other terminal. For surface mount parts with large tabs, such as the DPAK, the tab on the back of the package should be pre-tinned with solder, then tacked into place by one of the pins. To solder the tab town to the board place the iron down on the board while resting against the tab, heating both surfaces simultaneously. Apply light pressure to the top of the plastic case until the solder flows around the part and the part is flush with the PCB. If the solder is not flowing around the board you may need a higher wattage iron (generally 25W to 30W is enough).

#### Initial Startup of Circuit

It is best to initially power up the board by setting the input supply voltage to the lowest operating input voltage 5.0V and set the input supply's current limit to zero. With the input supply off connect up the input supply to Vin and GND. Connect a digital volt meter and a load if needed to set the minimum Iout of the design from Vout and GND. Turn on the input supply and slowly turn up the current limit on the input supply. If the voltage starts to rise on the input supply continue increasing the input supply current limit while watching the output voltage. If the current increases on the input supply, but the voltage remains near zero, then there may be a short or a component misplaced on the board. Power down the board and visually inspect for solder bridges and recheck the diode and capacitor polarities. Once the power supply circuit is operational then more extensive testing may include full load testing, transient load and line tests to compare with simulation results.

## Load Testing

The setup is the same as the initial startup, except that an additional digital voltmeter is connected between Vin and GND, a load is connected between Vout and GND and a current meter is connected in series between Vout and the load. The load must be able to handle at least rated output power + 50% ( 7.5 watts for this design). Ideally the load is supplied in the form of a variable load test unit. It can also be done in the form of suitably large power resistors. When using an oscilloscope to measure waveforms on the prototype board, the ground leads of the oscilloscope probes should be as short as possible and the area of the loop formed by the ground lead should be kept to a minimum. This will help reduce ground lead inductance and eliminate EMI noise that is not actually present in the circuit.

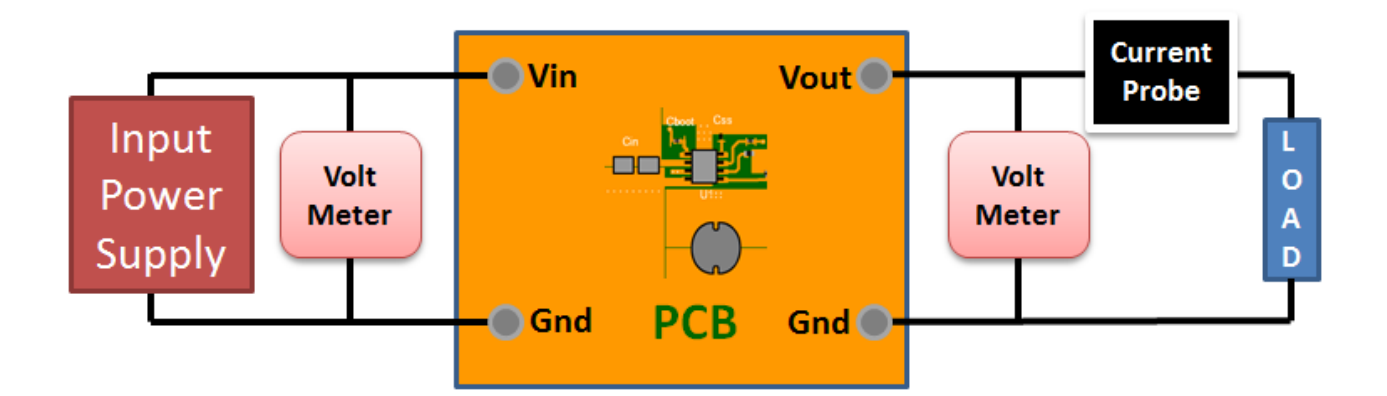

#### **WEBENCH® Electrical Simulation Report** Design  $Id = 35$

 $sim_id = 1$ Simulation Type = Load Transient

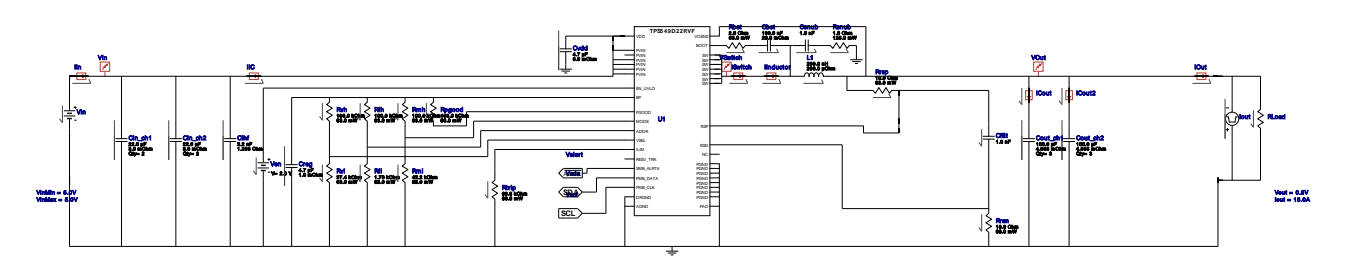

#### Simulation Parameters

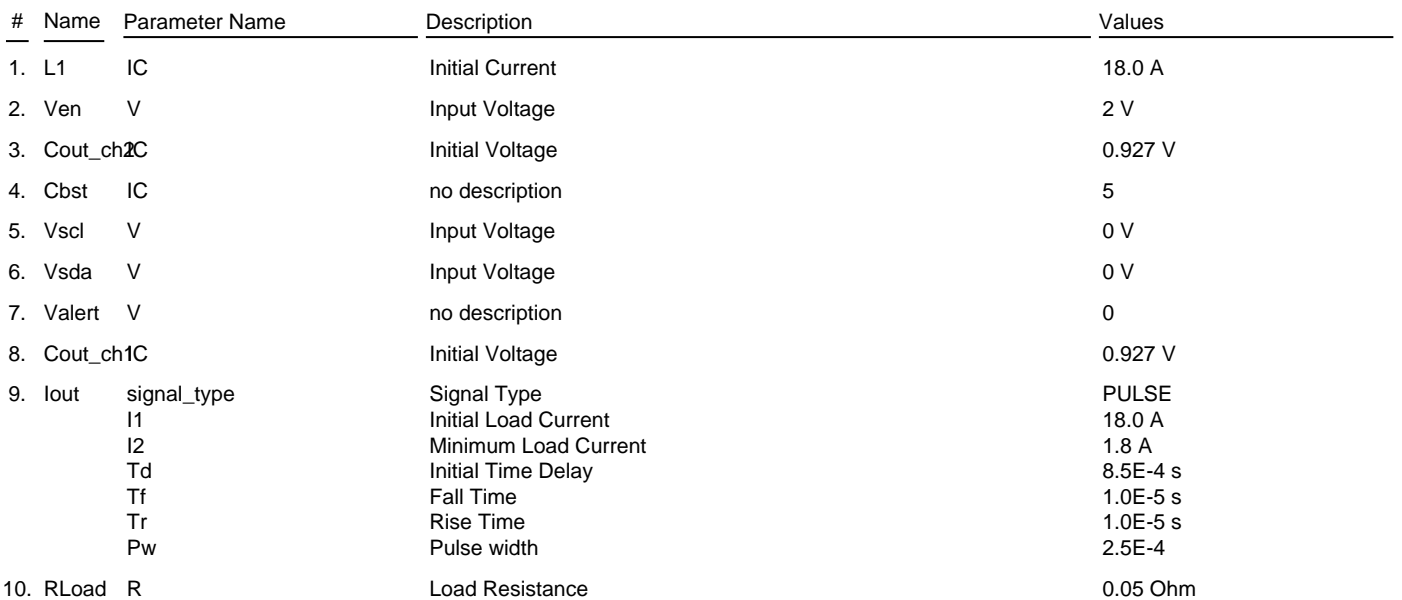

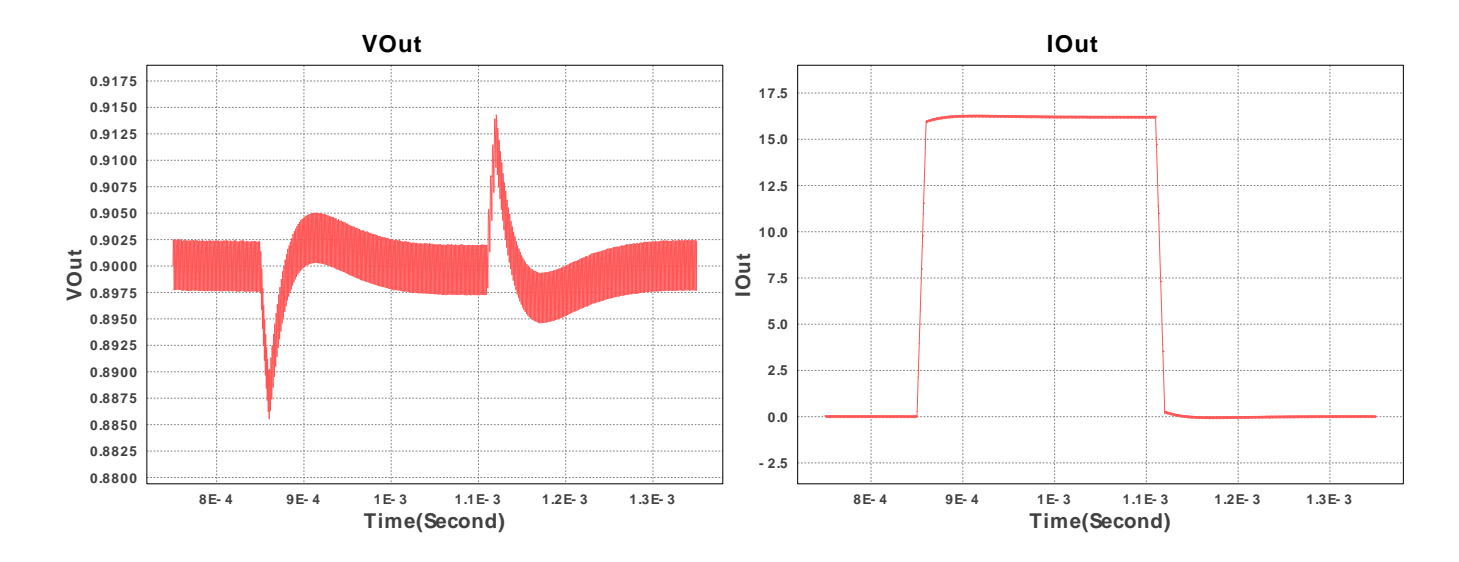

## Design Assistance

1. Master key : 26E0BD8B985A8456[v1]

2. **TPS549D22** [Product Folder : http://www.ti.com/product/TPS549D22 : contains the data sheet and other resources.](http://www.ti.com/product/TPS549D22)

Important Notice and Disclaimer

TI provides technical and reliability data (including datasheets), design resources (including reference designs), application or other design advice, web tools, safety information, and other resources AS IS and with all faults, and disclaims all warranties. These resources are intended for skilled developers designing with TI products. You are solely responsible for (1) selecting the appropriate TI products for your application, (2) designing, validating and testing your application, and (3) ensuring your application meets applicable standards, and any other safety, security, or other requirements.

These resources are subject to change without notice. TI grants you permission to use these resources only for development of an application that uses the TI products described in the resource. Other reproduction and display of these resources is prohibited. No license is granted to any other TI intellectual property right or to any third party intellectual property right. TI disclaims responsibility for, and you will fully indemnify TI and its representatives against, any claims, damages, costs, losses, and liabilities arising out of your use of these resources.

Providing these resources does not expand or otherwise alter TI's applicable Terms of Sale or other applicable terms available either on ti.com or provided in conjunction with TI products.